附件 4:

# "亲属信息登记"操作指南

## 一、平台入口

打开企业微信 APP(手机和电脑端皆可),进入"工作台", 在"快捷应用"中点击"平安中南大",即可进入应用主界 面。

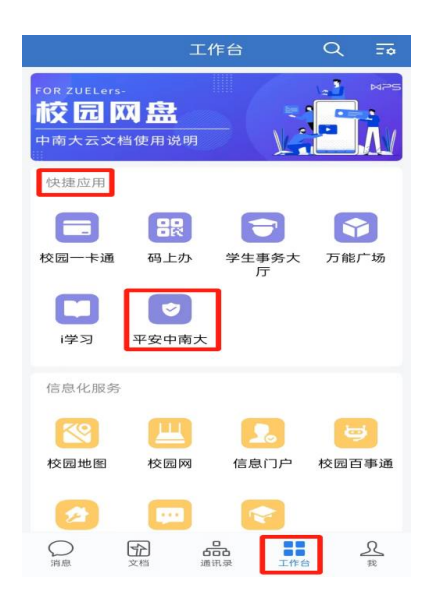

#### 二、业务办理

第一步:点击"亲属信息登记"图标,进入程序界面。

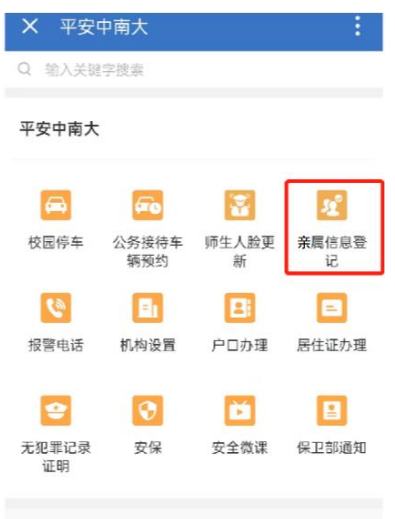

第二步:点击"新增",查看亲属录入须知后,进入亲 属信息填报界面。

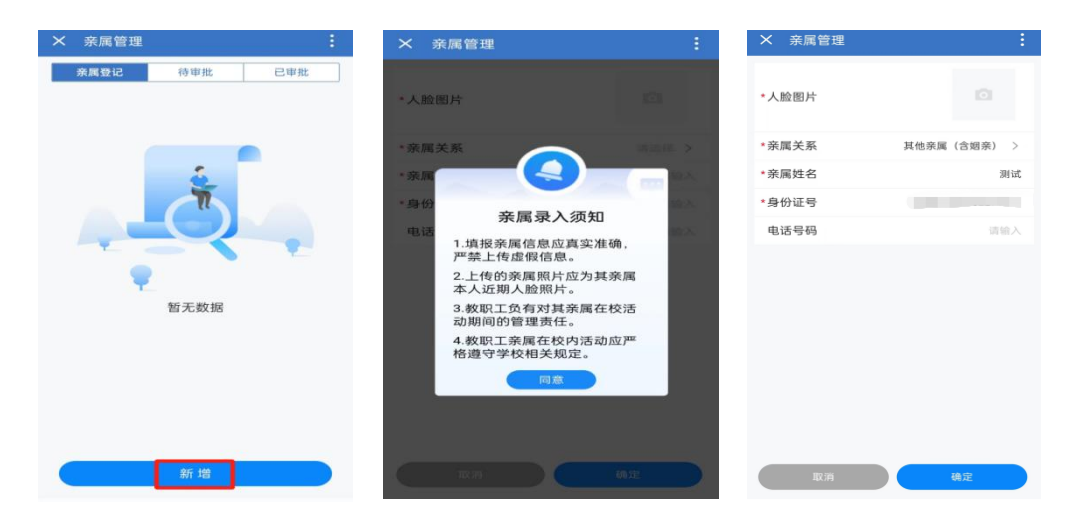

第三步:根据提示及要求,填报亲属基本信息和上传人 脸图片。人脸图片审核通过后,点击"确定"提交本单位党 政办负责人审批。

温馨提示: 人脸图片上传的要求及步骤参考"师生人脸 更新"操作指南。

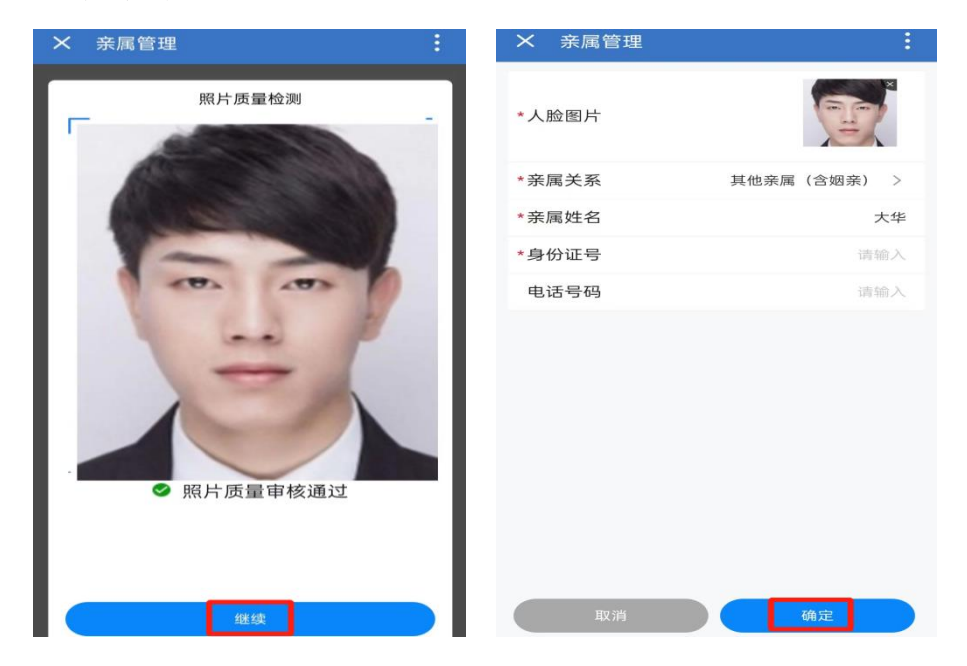

温馨提示:若教职工亲属信息已存在门禁系统,提交时 系统会出现相应弹窗提示。当该人员门禁权限到期后,才可

# 办理亲属信息登记。

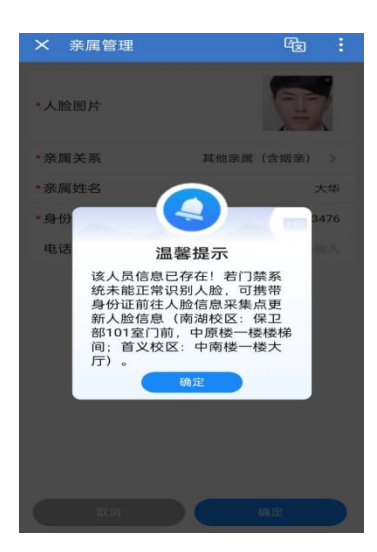

第四步: 提交审批后,可在"亲属登记"中查看审批状 态和办理结果。经单位党政办负责人审批后,申请人会在企 业微信"个人消息中心"收到审批结果的消息推送。

温馨提示:"审批中"的亲属信息可点击"更新图片" 更换人脸照片。"审批通过"的亲属信息不支持直接更新人 脸照片,需先删除该亲属信息,再重新填报后提交审批。

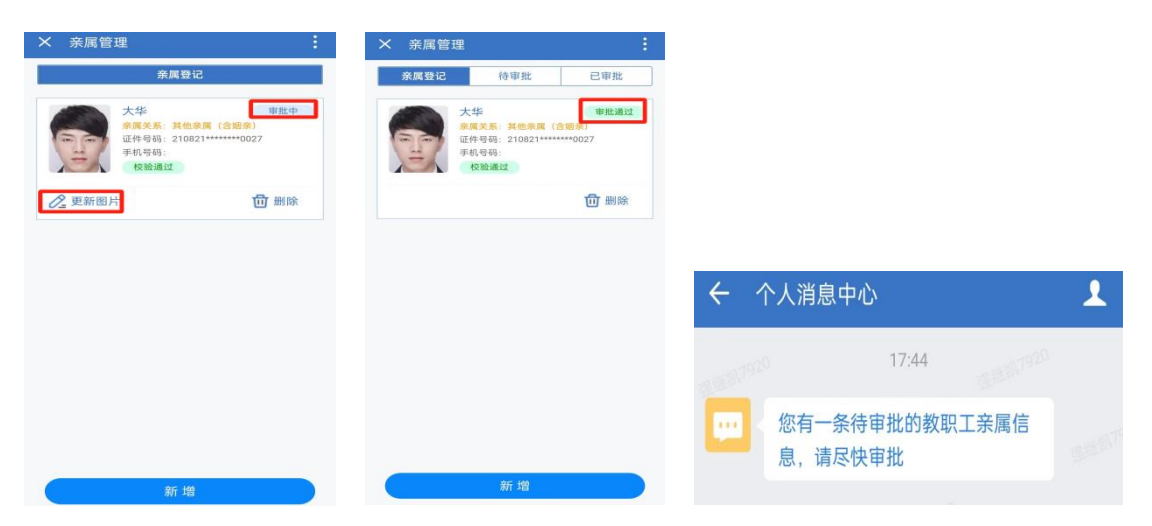

## 三、网上审批

各单位党政办负责人会在企业微信的"个人消息中心"

中收到"亲属信息登记"待审批的消息推送。

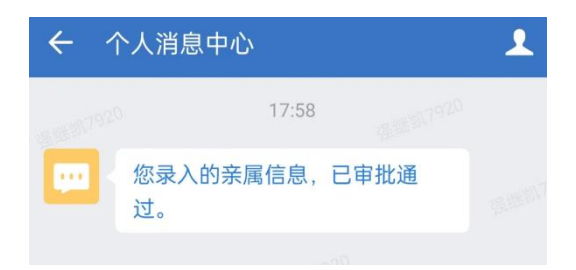

第一步:点击推送消息,进入"亲属信息登记"的"待 审批"界面进行审批。

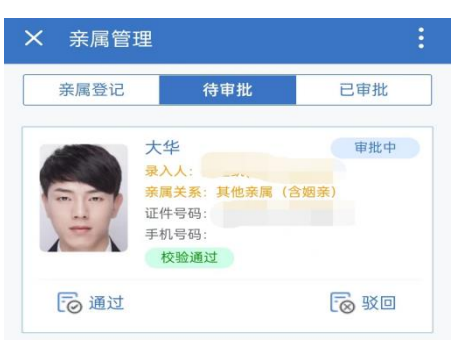

第二步: 查看待审批亲属信息后,点击"通过"或"驳 回"进行审批。若"驳回"须填写"驳回原因"。

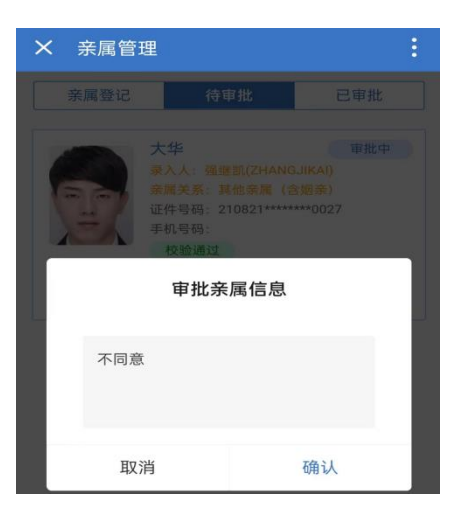